**PASO 1: Entramos con nuestro usuario y contraseña en la aplicación iPasen.**

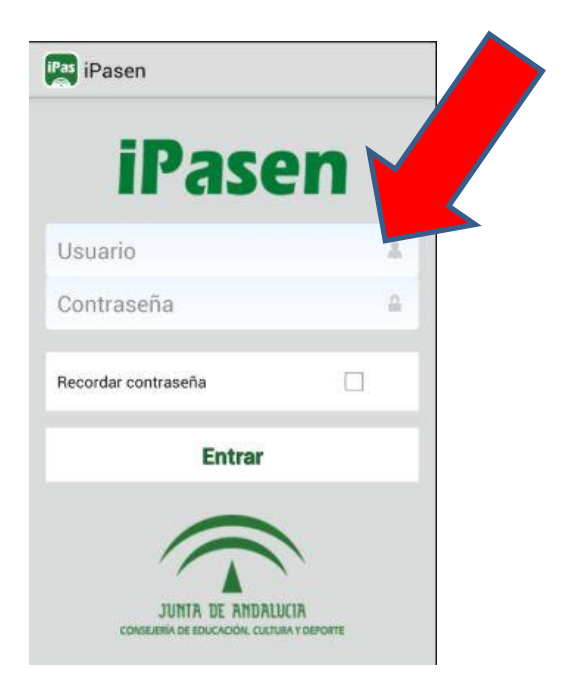

**PASO 2: Una vez que hemos entrado, pinchamos sobre el/la alumno/a a quien vamos a autorizar. En el caso de tener dos o más hijos, elegir entre ellos.**

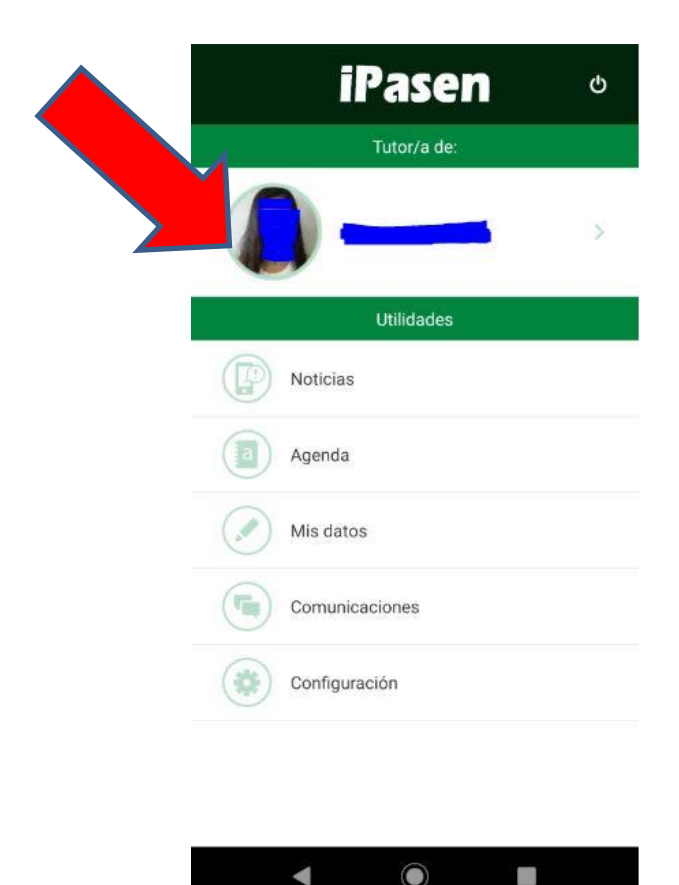

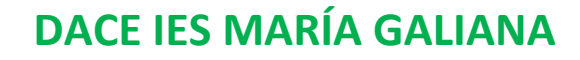

**PASO 3: Nos aparece SEGUIMIENTO DEL CURSO. En esta pantalla podemos ver: Tutoría, Ficha alumno/a, Faltas de asistencia, Calificaciones, Observaciones del Alumno/a y Conductas contrarias.** 

**Seguimos desplazándonos por la pantalla hasta llegar a la última que es AUTORIZACIÓN ACTIVIDADES y pinchamos sobre ella.**

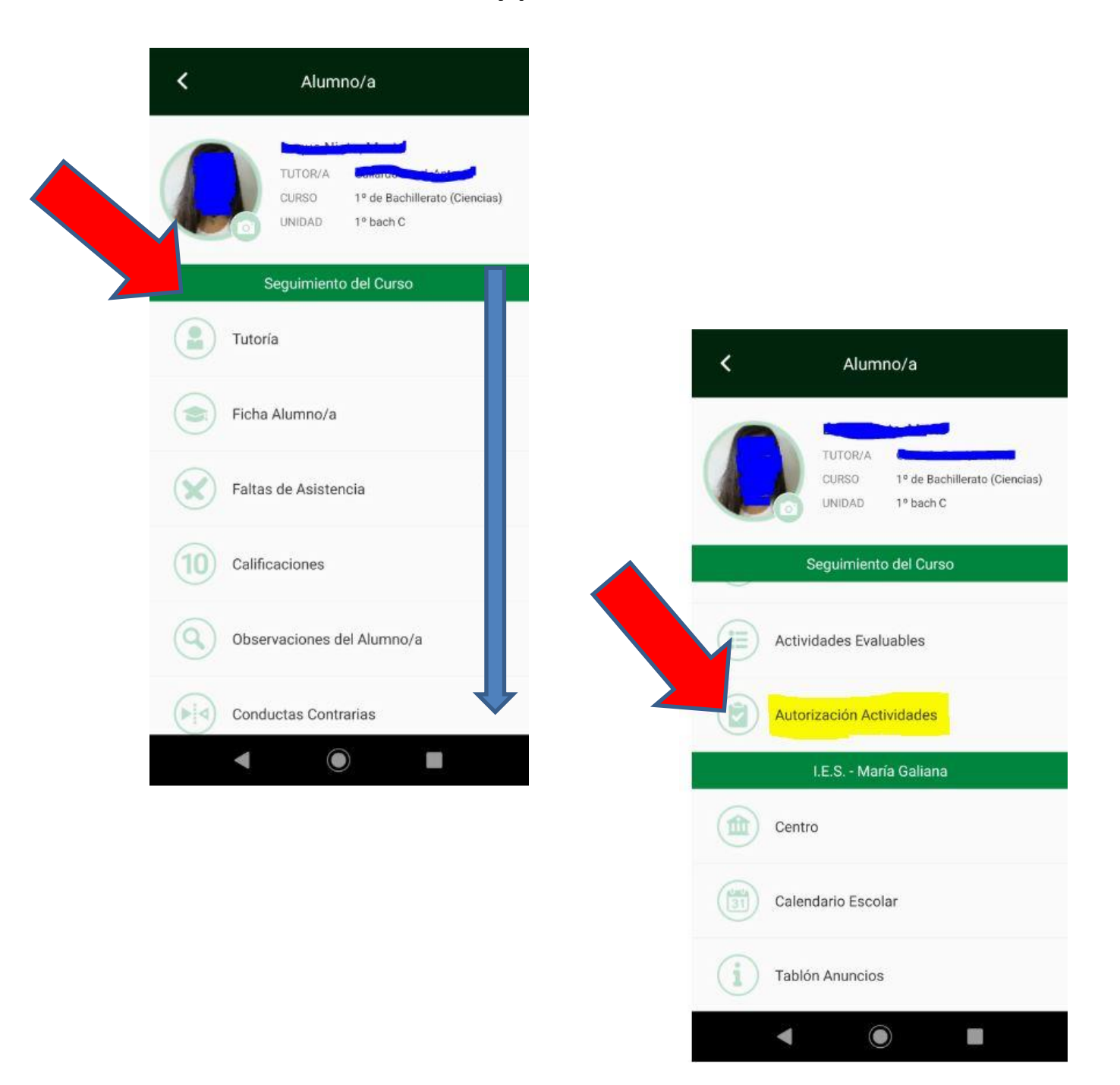

# **DACE IES MARÍA GALIANA**

**PASO 4: Ahora tenemos un listado de las**   $\overline{\left(}$ Autorizaciones Actividades **AUTORIZACIONES pendientes de firma, escogemos la que queramos firmar.** Actividades Motivo SALIDA A FESTIVAL DE CINE FUROPEO Periodo Firma ¿Firmado? 16/10/2019 - 23/10/2019 **No** ۹ O 

**PASO 5: En esta pantalla se nos informa del profesor/a que solicita la autorización, señala el periodo de fechas en el que se podrá firmar y explica en qué consiste la actividad, también podrá llevar un archivo adjunto.** 

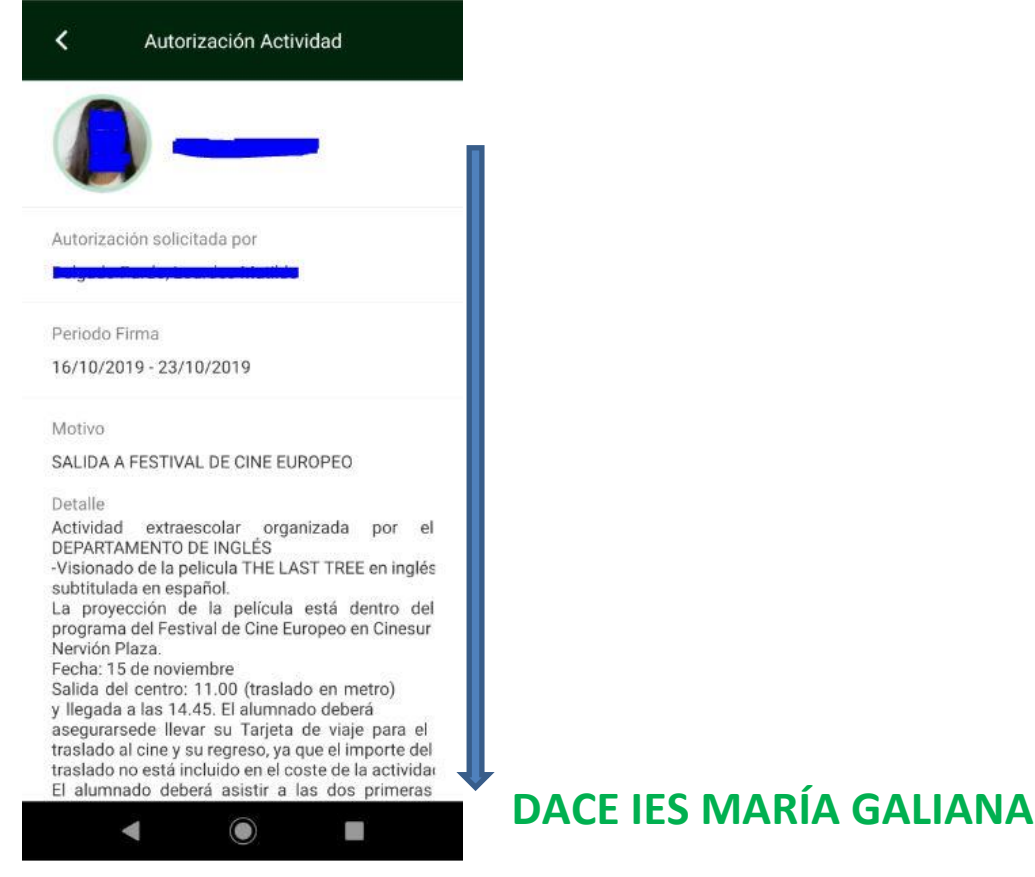

**PASO 6: Una vez leído pasamos la pantalla hasta el final y nos solicita AUTORIZAR o NO AUTORIZAR a nuestro/a hijo/a a realizar la actividad. Pinchamos sobre lo que deseemos y habremos terminado. También podemos poner un comentario u observación.**

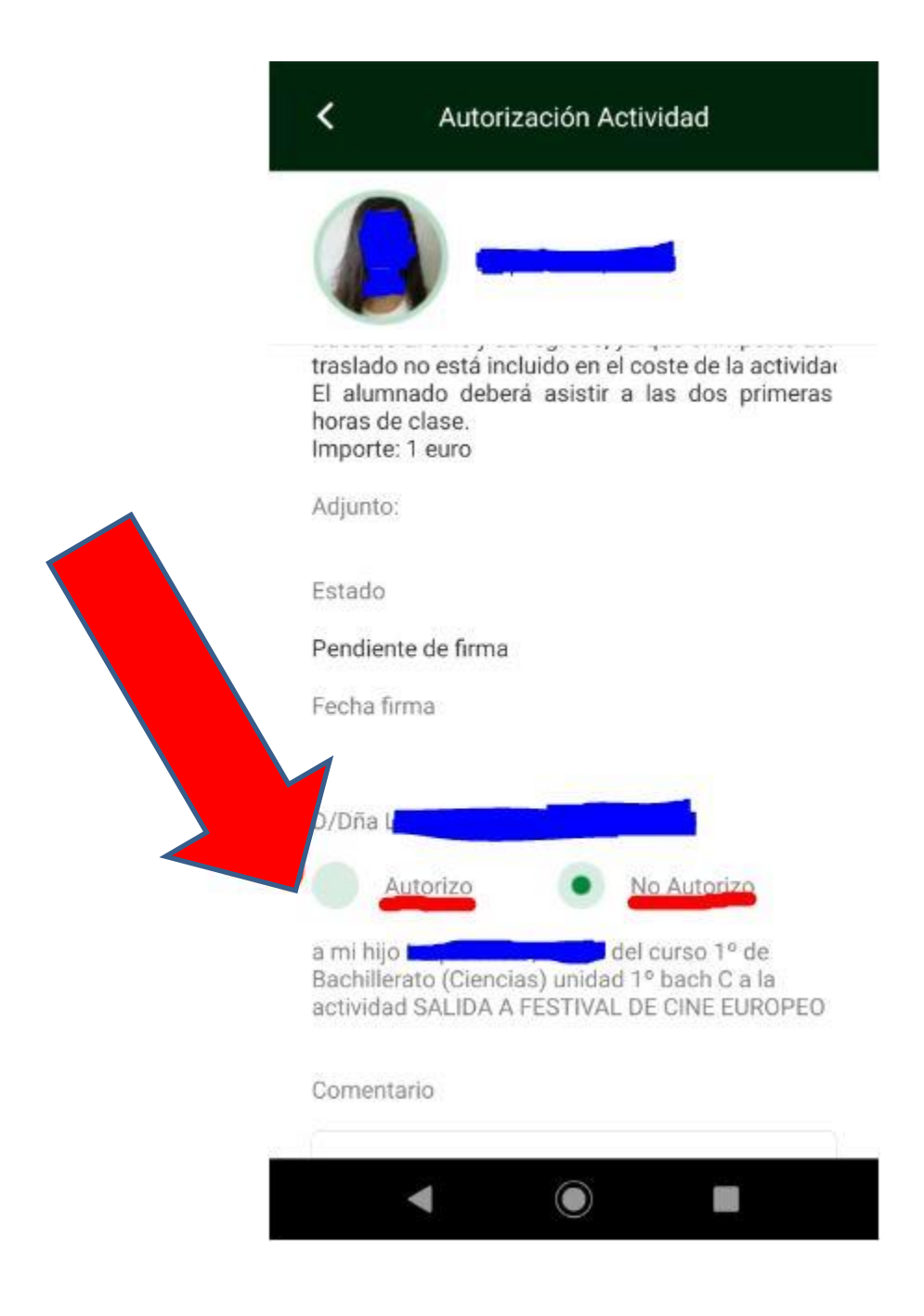

**DACE IES MARÍA GALIANA**